Sommaire GSM

Conditions d'utilisation Informations générales Informations programme La Keycard L'interface programme La barre d'icônes Menu Fichier Lire fichier Enregistrer fichier Fusionner fichier Imprimer fichier exporté Importer fichier téléphone Exporter fichier téléphone Exporter LOG portemonnaie en format QIF **Sauvegarde Restauration Quitter** Menu Edition Couper Copier Insérer Supprimer Trier par nom N° téléphone international Supprimer dossier Supprimer tous les dossiers **Environnement** Menu Carte Info carte Lire carte Fusionner carte Enregistrer carte **PIN** Modifier le code PIN Activer le code PIN Désactiver le code PIN Déverrouiller le code PIN PIN2 Modifier le code PIN 2 Activer le code PIN 2 Désactiver le code PIN 2 Déverrouiller le code PIN 2 Activer numéros d'appel fixes Désactiver numéros d'appel fixes

Activer verrouillage numéros d'appel Désactiver verrouillage numéros d'appel Changer l'environnement Saisir le code PIN Menu Info carte Menu Options Port (Port COM) Options programme Entrer nouveau réseau Dossier répertoire téléphonique Dossier Messages courtes SMS Dossier Réseaux préférés Menu Aide

# Conditions d'utilisation

Chipy™ est une marque déposée de la société Becker & Partner GmbH, Aixla-Chapelle.

Microsoft, MS-DOS et Windows sont des marques ou des marques déposées de la société Microsoft Corporation.

Tous les autres noms de produit et raisons sociales sont des marques ou des marques déposées des détenteurs de droits concernés.

Tous les programmes de commande de Chipy™ travaillent sous des systèmes utilisateur graphiques. Pour pouvoir utiliser Chipy™, installer tout d'abord, sous licence, les programmes suivants :

· MS-DOS dans une version compatible avec Microsoft Windows 3.1x ou un autre système d'exploitation compatible avec Microsoft Windows 3.1x ainsi que Windows version  $3.1x$ 

ou

· Microsoft Windows 95

ou

· Microsoft Windows NT Version 4.0

#### **Matériel requis :**

· PC standard avec au minimum 520kB de mémoire de travail conventionnelle

· Au minimum processeur 386 ou supérieur ou processeur compatible

- · Port série (RS 232)
- · Ecran graphique VGA / Souris

# Informations générales

Avec ce programme, vous disposez d'un outil qui vous permet de travailler sur votre carte pour téléphone mobile par l'intermédiaire de votre PC et d'analyser et de traiter un grand nombre d'autres cartes à puce.

Les données de votre carte pour téléphone mobile peuvent être traitées en ligne, c'est-à-dire carte insérée ou sans carte.

Les options mémoire disponibles sont l'échange avec la carte pour téléphone mobile, l'importation et l'exportation dans des formats texte compatibles bases de données, le transfert dans la mémoire intermédiaire, l'édition de fichiers LOG ainsi que les opérations habituelles sur les fichiers (sauvegarder et charger).

Le logiciel peut être manipulé à l'aide du clavier et/ou de la souris. Pour ce faire, les principales fonctions, telles que Lire carte ou Enregistrer carte, p. ex., se trouvent sur une **Barre d'icônes** de l'interface programme, il n'est plus besoin d'aller dans le menu.

La carte C-Tel étant exclusivement utilisée en Allemagne, la fonction d'aide pour l'environnement C-Tel est limitée à la version allemande.

#### **Important :**

Lors de l'installation physique du lecteur de cartes, des problèmes peuvent éventuellement surgir avec le port série. Le plus souvent, ces erreurs sont dues à des conflits d'adresse ou à une occupation erronée, occasionnellement aussi à une alimentation électrique défectueuse par des ports incompatibles (c'est souvent le cas pour les ordinateurs portables). Pour ce faire, vérifiez dans BIOS s'il existe des conflits avec les paramètres de votre port (déconnecter le contrôle des événements et la gestion de l'alimentation du port sélectionné !). En cas de ports incompatibles, il faudra vous procurer, le cas échéant, un adaptateur d'alimentation électrique disponible en tant qu'accessoire spécial.

Des erreurs peuvent également être provoquées par des pilotes DOS avec accès direct au port ou être dues, en cas de mauvaise configuration du port série sur l'interface graphique, à certains programmes de communication fax ou données.

## La Keycard

Si au lieu d'un terminal Chipy™, vous utilisez un autre lecteur de cartes à puce, un X13, un GCR400 ou 500 p. ex., vous devez utiliser une Keycard pour faire fonctionner ces lecteurs avec le logiciel Chipy™.

Cette Keycard est une carte à puce pilotée par processeur avec mémoire interne. La Keycard présente les caractéristiques suivantes :

Application PIN (numérique et alphanumérique)

Accès à la carte protégé par un algorithme DES

- Mémoriser le code PIN
- Lire le code PIN

- Modifier le code PIN

Zone mémo éditable à loisir (jusqu'à 192 caractères)

Systèmes de sécurité comme sur certaines cartes de portemonnaie électronique (Geldkarte).

Toutes les données de sécurité sont codées, lors de la transmission entre le logiciel et la carte à puce, par l'algorithme DES.

Si le logiciel est utilisé sur l'un des lecteurs cités plus haut, il est nécessaire d'insérer la Keycard pour lancer le programme. Bien entendu, la Keycard peut également être utilisée sur tous les terminaux Chipy™ avec les possibilités décrites ci-dessus.

Votre Keycard est protégée par un PIN (Personal Identification Number) afin d'empêcher toute utilisation intempestive par des tiers. A l'invite, entrez votre PIN personnel et validez la saisie.

#### **Environnement de la Keycard :**

L'insertion de la Keycard donne accès aux dossiers Données et Info. Le dossier Données permet d'archiver des informations importantes, des codes secrets et des codes d'accès p. ex., le dossier Info dispose d'une zone mémo de 192 caractères.

Dès que la Keycard est lue, vous pouvez personnaliser le code PIN dans la boîte de dialogue **Modifier le code PIN**. Entrez tout d'abord l'ancien PIN et ensuite deux fois le nouveau. Le code PIN peut être un code numérique ou alphanumérique, mais il doit être composé obligatoirement de quatre caractères minimum.

# L'interface du programme

Le logiciel Chipy™ est disponible en deux versions. D'une part, il est fourni avec le terminal Chipy™, d'autre part il peut être commandé en tant que logiciel d'exploitation pour d'autres terminaux.

Si le logiciel est utilisé et lancé sur un terminal Chipy™, l'environnement GSM apparaît immédiatement. Si le logiciel est utilisé sur un X13, GCR400 ou 500, il faut obligatoirement insérer la Keycard correspondant à cette version du logiciel.

#### **L'environnement GSM :**

Le logiciel Chipy™ démarre tout d'abord dans l'environnement GSM. Il se compose des onglets Répertoire téléphonique, Messages courtes SMS et Réseaux préférés. L'insertion et la lecture d'une carte GSM permet d'adapter automatiquement l'environnement GSM aux caractéristiques de la carte insérée. Le dossier Répertoire téléphonique disposant, en fonction de la génération et la configuration de la carte, des cartes fichiers suivantes :

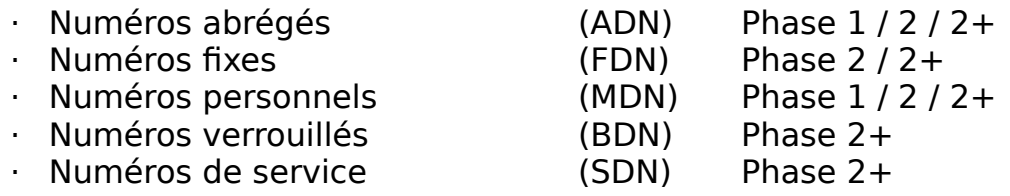

Par ailleurs, la fonction **Internationaliser les numéros d'appel** permet de placer devant les numéros l'indicatif du pays ainsi que le signe international [+] pour le code d'accès.

#### **L'environnement C-Tel :**

Si la carte insérée dans le terminal est une carte C-Tel, la fonction Carte est automatiquement activée et aiguillée dans l'environnement C-Tel. La représentation du menu Carte dépend aussi bien des caractéristiques de la carte C-Tel que de l'environnement du répertoire téléphonique.

De plus, contrairement à l'environnement GSM, l'icône **CUG (Closed User Group)** permet, si elle est activée, de limiter l'éventuelle composition d'un numéro d'appel du répertoire aux numéros CUG.

#### **Autres cartes à puce :**

Si au lieu d'insérer une carte pour téléphone mobile, c'est une autre carte à puce qui est insérée, alors le logiciel Chipy™ masque la fonction Carte et active le menu Info carte.

Les fonctions de ce menu dépendent des caractéristiques du terminal qui est raccordé.

# Informations programme

Le logiciel Chipy<sup>™</sup> installe un répertoire de données ainsi que les fichiers spécifiés ci-dessous dans le répertoire programme que vous aurez sélectionné dans la routine setup :

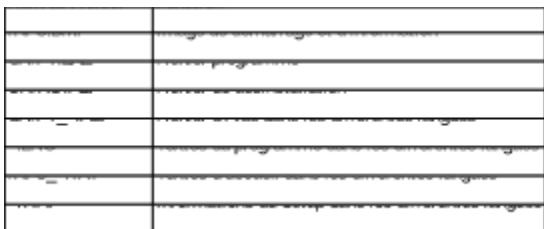

#### **Le fichier CHIPY.INI**

Lors de l'installation du logiciel Chipy™, les fichiers cités ci-dessus ainsi que le fichier CHIPY.INI sont copiés dans le répertoire Windows. Ce fichier d'initialisation du programme se compose des rubriques [OPTIONS], [LANGUAGE] et [EXPORT], il est nécessaire au lancement du programme. La rubrique [OPTIONS] contient toutes les informations qui définissent l'environnement du programme. Vous y trouverez, outre le chemin d'installation et le port sélectionné, les options programme paramétrées. La rubrique [LANGUAGE] répertorie toutes les langues programme possibles avec les fichiers nécessaires à leur utilisation.

[EXPORT] définit le séparateur de champs de la fonction Export du répertoire téléphonique et de la fonction Export impression. De la même manière, cette information fait fonction de séparateur décimal pour l'exportation vers un fichier QIF.

#### **Saisies dans la base de données d'enregistrement de Windows 95 / NT :**

Lors de l'installation du logiciel Chipy™, les entrées suivantes sont créées dans la base de données d'enregistrement de Windows :

HKEY CLASSES ROOT

- > ChipyAdnFile
- > ChipyBdnFile
- > ChipyCdnFile
- > ChipyFdnFile
- > ChipyMdnFile
- > ChipyNetFile
- > ChipyPnrFile
- > ChipyPrnFile
- > ChipySdnFile
- > ChipySimFile
- > ChipySmsFile

HKEY LOCAL MACHINE

- > SOFTWARE
	- > Microsoft
		- > Windows
			- > Current Version
				- > Uninstall
					- > Chipy

# La barre d'icônes

Les principales fonctions du logiciel Chipy<sup>™</sup> sont accessibles non seulement par le menu mais aussi en cliquant sur l'icône correspondante avec la souris.

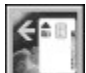

**Fonction : Lire** les données de la carte. Cette icône n'est pas active si la carte n'est pas insérée. Elle est également en gris si l'accès au registre est verrouillé.

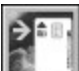

Fonction : **Enregistrer** des données sur la carte. Cette icône n'est pas active si la carte n'est pas insérée. Elle est également en gris si l'accès au registre est verrouillé.

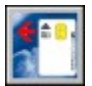

Fonction : **Importer** les données de la carte.

**Attention :** La flèche rouge signifie que les données de la carte essentielles à la zone programme ouverte n'ont pas encore été importées.

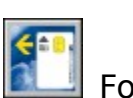

Fonction : **Importer** des données de la carte.

Fonction : **Enregistrer** des données sur la carte.

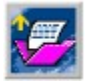

Fonction : **Charger** fichier à partir d'un lecteur.

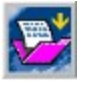

Fonction : **Sauvegarder** fichier sur un lecteur.

- Fonction : **Trier** les numéros d'appel par ordre alphabétique
- Fonction : **Internationaliser** les numéros d'appel (GSM)

## Menu Fichier

Dans le menu **Fichier** vous trouverez les boîtes de dialogue et fonctions suivantes permettant de traiter les données.

#### **Sommaire**

Lire fichier Enregistrer fichier Fusionner fichier Imprimer fichier exporté Importer fichier téléphone Exporter fichier téléphone Exporter LOG portemonnaie en format QIF **Sauvegarde Restauration Quitter** 

# Lire fichier

La boîte de dialogue **Lire fichier** du menu **Fichier** vous permet d'importer le contenu d'un fichier déjà sauvegardé sur le support de données dans le dossier que vous avez ouvert.

Son format correspond à celui d'un fichier enregistré avec la fonction Enregistrer fichier.

**Remarque :** Il est également possible d'importer les fichiers créés avec le logiciel **Itineris® Gestion**. Le format externe est automatiquement converti.

La boîte de dialogue **Lire fichier** correspond à l'icône :

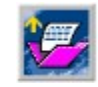

# Enregistrer fichier

La boîte de dialogue **Enregistrer fichier** du menu **Fichier** vous permet de sauvegarder le contenu du dossier ouvert sur un support de données. Le nom du fichier ne doit pas dépasser 8 caractères, l'extension s'inscrit automatiquement.

La fonction Lire fichier permet de recharger le fichier dans le dossier ouvert.

La boîte de dialogue **Enregistrer fichier** correspond à l'icône :

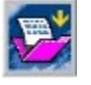

# Fusionner fichier

Avec la boîte de dialogue **Fusionner fichier** du menu **Fichier,** vous pouvez ajouter le contenu d'un fichier déjà sauvegardé (Enregistrer fichier) aux données du dossier ouvert. Les données sont placées à la suite des enregistrements existants, les enregistrements existants ne sont pas fusionnés.

**Remarque :** Il est également possible d'importer les fichiers créés avec le logiciel **Itineris® Gestion**. Le format externe est automatiquement converti.

# Imprimer fichier exporté

La boîte de dialogue **Imprimer fichier exporté** du menu **Fichier** permet d'imprimer formatées les données affichées dans le dossier ouvert via un éditeur de texte. Pour ce faire, l'éditeur portant l'extension [TXT] dans l'interface graphique s'ouvre automatiquement ; par défaut, ce programme s'appelle NOTEPAD.EXE. Un fichier (DRUCK.TXT) est créé dans le répertoire de données créé avec la fonction Options programme. Les options de formatage dépendent de l'éditeur sélectionné. Il ne faut pas confondre cette fonction avec la boîte de dialogue Importer/exporter fichier téléphone.

# Importer fichier téléphone

La boîte de dialogue **Importer fichier téléphone** du menu **Fichier** permet d'importer dans le dossier Répertoire téléphonique des données existant dans d'autres bases de données. Les données à importer doivent être en format texte ou en format fichier TXT. Les délimiteurs entre les différents enregistrements peuvent être paramétrés en conséquence dans la boîte de dialogue Options programme.

## Exporter fichier téléphone

La fonction **Exporter fichier téléphone** du **Menu Fichier** permet d'exporter en format texte les données du répertoire téléphonique déjà lues en tant que fichier de base de données. Les délimiteurs entre les enregistrements à exporter peuvent être préparamétrés dans Options programme.

# Exporter LOG Portemonnaie en format QIF

La boîte de dialogue **Exporter LOG Portemonnaie en format QIF** à partir du menu **Fichier** permet d'exporter le contenu du fichier LOG Portemonnaie en format Quicken Interchange (QIF). De nombreux programmes de gestion financière proposent ce format sous forme d'Option d'exportation et d'importation.

Le fichier QIF ainsi généré est archivé, avec la date de création, dans le répertoire d'installation Chipy™.

**Remarque :** En fonction de l'application cible, il peut s'avérer nécessaire que le fichier Exportation QIF sépare les décimales des montants avec un autre caractère que celui défini. Les caractères de séparation acceptés sont [ . ] ou [ . ]. Le paramètre par défaut peut être modifié, de manière ciblée, dans le fichier CHIPY.INI dans le répertoire Windows.

# Sauvegarde

La boîte de dialogue **Sauvegarde** lit la totalité du contenu de la mémoire de votre carte SIM et le sauvegarde sur un support de données. Le descriptif correspondant est archivé dans un fichier [\*.SIM] dont vous pouvez définir le nom (huit caractères maximum) et le chemin d'accès à votre gré. Si des zones ouvertes ont déjà été traitées, une question de sécurité demandant la confirmation de la sauvegarde des données modifiées, s'affiche. Les boîtes de dialogue Sauvegarde et Restaurer peuvent également être utilisées pour dupliquer des cartes SIM à condition qu'il s'agisse de cartes SIM dont le profil est identique ou inférieur.

#### Restaurer

La fonction **Restaurer** permet d'ouvrir un fichier de sauvegarde déjà créé [\*SIM] et de récupérer les données correspondantes sur une carte SIM. Si des zones ouvertes ont déjà été traitées, une question de sécurité demandant la confirmation de la sauvegarde des données modifiées, s'affiche. Les boîtes de dialogue Sauvegarde et Restaurer peuvent également être utilisées pour dupliquer les cartes SIM à condition qu'il s'agisse de cartes SIM dont le profil est identique ou inférieur.

### Quitter

Vous pouvez quitter le programme en cliquant sur cette boîte de dialogue ou par la combinaison de touches **[ALT]+[F4]**.

### Menu Edition

A partir du menu **Edition,** vous pouvez éditer et modifier les enregistrements des dossiers Répertoire téléphonique, SMS, Réseaux préférés, à l'aide des fonctions ci-après. De plus, ce menu vous permet de changer l'environnement de travail du programme (GSM ou C-Tel).

#### **Sommaire**

**Couper Copier Insérer Supprimer** Trier par noms N° téléphone international Supprimer dossier Supprimer tous les dossiers **Environnement** 

## Couper

La fonction **Couper** permet d'extraire un ou plusieurs enregistrements sélectionnés. Les enregistrements extraits sont copiés dans le presse-papier. Pour les sélectionner, placez le pointeur de la souris sur le numéro d'enregistrement désiré et cliquez dessus une fois. Si vous voulez sélectionner plusieurs enregistrements, maintenez le bouton gauche de la souris appuyé pendant que déplacez le pointeur de la souris sur les numéros souhaités.

#### Copier

La **fonction Copier** sert à copier les enregistrements sélectionnés par le biais du presse-papier. Pour cela, procéder comme pour la fonction **Couper**.

# Coller

La fonction **Coller** sert à insérer des enregistrements extraits ou copiés au point d'insertion sélectionné via la presse-papier.

#### Supprimer

La fonction **Supprimer** permet de supprimer irrémédiablement les enregistrements sélectionnés du dossier ouvert.

## Trier par noms

La fonction **Trier par noms** permet de trier les enregistrements affichés par ordre alphabétique. Les chiffres et les caractères spéciaux sont placés en tête de la liste alphabétique. Cette fonction n'est disponible que dans les dossiers du **Répertoire téléphonique**.

# Internationaliser les numéros de téléphone

L'accès à la fonction **Internationaliser les numéros de téléphone** permet de placer devant tous les numéros d'appel du dossier Répertoire téléphonique ouvert l'indicatif du pays ainsi que le signe international en vigueur [+] pour le code d'accès (en fonction de l'adaptation nationale dans le menu Options Options programme), dans la mesure où le début du numéro d'appel peut être reconnu comme préfixe national. Si le numéro d'appel peut être reconnu comme un préfixe international par le code d'accès, ce code est remplacé par le signe [+].

### Supprimer dossier

La fonction **Supprimer dossier** permet de supprimer la totalité du contenu du dossier **ouvert**.

#### Supprimer tous les dossiers

La fonction **Supprimer tous les dossiers** sert à supprimer la totalité du contenu de **tous** les dossiers.

### Environnement

Avec la fonction **Environnement** du menu **Edition,** vous pouvez basculer dans l'environnement C-Tel du répertoire téléphonique ou remettre l'environnement GSM dans la situation d'origine.

### Menu Carte

Cette boîte de dialogue sert à importer les données d'une carte SIM, à les fusionner à des données existantes ou à les transférer sur la carte. De plus, vous pouvez **modifier, activer, désactiver** ou, le cas échéant, **déverrouiller** les PIN de la carte (saisir PUK/PUK2). Par ailleurs, en ce qui concerne les cartes TwinBill, vous avez la possibilité de changer d'environnement.

**Remarque :** Ce menu n'est actif que si la carte insérée est une carte pour téléphone mobile

#### Menu Carte

Info carte Lire carte Fusionner carte Enregistrer carte Code PIN Modifier code PIN Activer code PIN Désactiver code PIN Déverrouiller code PIN

PIN2

Modifier code PIN 2 Activer code PIN 2 Désactiver code PIN 2 Déverrouiller code PIN 2 Activer numéros d'appel fixes Désactiver numéros d'appel fixes Activer verrouillage numéros d'appel Désactiver verrouillage numéros d'appel Changer l'environnement Saisir le code PIN

## Info carte

La boîte de dialogue **Info carte** permet d'extraire et d'afficher la partition de la mémoire de la carte SIM insérée et, si elles existent, les données de base de la carte telles que numéro de série et type de carte.

### Lire carte

La boîte de dialogue **Lire carte** du menu **Carte** invite le programme à importer le contenu de votre carte SIM dans le dossier ouvert. La **lecture** de la carte peut nécessiter la saisie du code PIN.

La boîte de dialogue **Lire carte** correspond à l'icône :

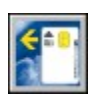

## Enregistrer carte

La boîte de dialogue **Enregistrer carte** du **menu Carte** invite le programme à transférer le contenu du dossier ouvert sur votre carte SIM. Si la carte n'a pas encore été lue avant l'enregistrement, il peut être nécessaire d'entrer le code PIN pour transférer les données sur la carte.

La boîte de dialogue **Enregistrer carte** correspond à l'icône :

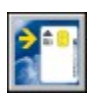

#### Fusionner carte

La boîte de dialogue **Fusionner carte** du menu **Carte** invite le programme à fusionner le contenu de la carte SIM insérée avec les données déjà affichées. La lecture de la carte peut nécessiter la saisie du code PIN.

## Code PIN

La boîte de dialogue **Code PIN** permet d'activer le code PIN (Personal Identification Number) de la carte SIM, de le modifier ou de le désactiver. Pour ce faire, activez la boîte de dialogue souhaitée.

**Attention :** Une fois le **Code PIN** désactivé, le téléphone peut être utilisé sans autorisation vis à vis de la carte SIM.

## Modifier le code PIN

Avec la boîte de dialogue **Modifier code PIN,** vous permet de personnaliser le code PIN qui vous a été attribué avec la carte SIM. Pour cela, entrez tout d'abord l'ancien PIN et ensuite deux fois le nouveau.

## Activer le code PIN

Une fois le code PIN activé, la carte SIM est protégée contre l'utilisation par des personnes non autorisées.

# Désactiver le code PIN

Une fois le code PIN désactivé, le téléphone peut être utilisé sans autorisation vis à vis de la carte SIM.

# Déverrouiller le code PIN

Si vous avez saisi par trois fois un PIN erroné, vous devez saisir le PUK (Super PIN) pour déverrouiller votre PIN.

## Le code PIN2

Le code PIN2, qui n'est disponible que sur les cartes SIM de la phase 2 et doit être accepté par votre opérateur, permet notamment de configurer et de limiter la carte SIM aux numéros d'appel fixes.

La boîte de dialogue **PIN2** permet d'activer le code PIN2 de la carte SIM, de le modifier, de le désactiver ou de le déverrouiller. Pour cela, activez la boîte de dialogue correspondante.

## Modifier le code PIN2

Dans la boîte de dialogue **Modifier le code PIN2,** vous pouvez personnaliser le code PIN2 qui vous a été attribué avec la carte. Entrez tout d'abord l'ancien PIN2 et ensuite deux fois le nouveau.

## Activer le code PIN2

L'activation du code PIN2 permet de protéger la carte contre l'accès, par des personnes non autorisées, à des zones protégées par le code PIN2.

# Désactiver le code PIN2

La désactivation du code PIN2 permet à des personnes non autorisées d'accéder aux zones protégées par le code PIN2.

# Déverrouiller le code PIN2

Si vous avez saisi par trois fois un PIN2 erroné, vous avez besoin du PUK (Personal Unblocking Key), ou s'il vous a été attribué, du PUK2 pour **déverrouiller le code PIN2**.

# Activer des numéros d'appel fixes

Si vous souhaitez verrouiller les numéros abrégés du répertoire téléphonique de la carte SIM et mettre à la disposition de l'utilisateur uniquement un groupe de numéros prédéfini, vous devez activer les numéros fixes de la carte SIM. Tous les enregistrements de la mémoire des numéros abrégés ne sont alors plus accessibles par le téléphone. Le téléphone ne pourra être réutilisé sans limite qu'après la saisie du code PIN2.

**Attention :** Cette caractéristique n'est disponible que sur les cartes SIM de la phase 2 configurées en conséquence.

# Désactiver des numéros d'appel fixes

Sélectionnez cette fonction si vous souhaitez désactiver les numéros fixes. La mémoire des numéros abrégés de la carte SIM précédemment verrouillée peut ainsi être réutilisée en totalité.

Attention : Cette caractéristique n'est disponible que sur les cartes SIM de la phase 2 configurées en conséquence.

# Activer le verrouillage de numéros d'appel

Si le verrouillage numéros d'appel est activé, les enregistrements contenus dans le dossier Numéros d'appel verrouillés ne peuvent plus être composés. Pour activer le verrouillage des numéros d'appel, vous devez saisir le code PIN2.

**Recommandation :** Le dossier Numéros d'appel verrouillés n'est disponible que sur les cartes SIM de la phase 2 configurées en conséquence.

# Désactiver le verrouillage de numéros d'appel

Si le verrouillage numéros d'appel est désactivé, les numéros de téléphone contenus dans le dossier Numéros de téléphone verrouillés sont à nouveau disponibles. Pour désactiver le verrouillage des numéros d'appel vous devez entrer le code PIN2.

**Recommandation :** Le dossier Numéros d'appel verrouillés n'est disponible que sur les cartes SIM de la phase 2 configurées en conséquence.

# Changer d'environnement

Pour votre carte TwinBill, veuillez inscrire le chiffre [1] devant votre PIN pour accéder à l'environnement 1. Si vous inscrivez le chiffre [2], vous accédez à l'environnement 2. Si le code PIN carte n'est pas activé ou si le code PIN a déjà été saisi correctement pendant la session en cours, cette fonction permet de changer d'environnement sans valider le code PIN. Cette boîte de dialogue ne concerne que les **cartes TwinBill**.

## Saisir le code PIN

Si le code PIN en vigueur est saisi dans cette boîte de dialogue, il ne vous sera plus redemandé pendant tout le temps que vous travaillerez sur la carte.

### Menu Info carte

Le menu **Info carte** vous permet d'obtenir des informations sur le contenu des différentes cartes à puce, seul le contenu essentiel des cartes étant analysé et affiché. Ce contenu peut être enregistré dans un fichier LOG ou copié dans le presse-papier.

**Remarque :** Ce menu n'est actif que si une carte à puce non configurée pour les téléphones mobiles est insérée.

Les fichiers LOG sont sauvegardés dans le répertoire d'installation de Chipy™ comme suit :

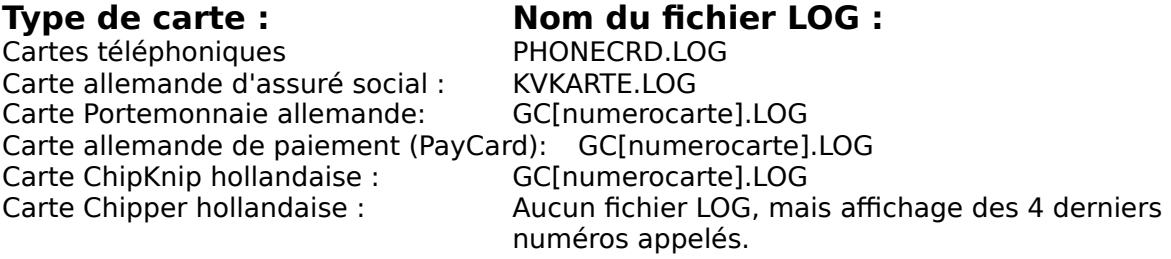

Si vous ne pouvez pas affecter la carte à l'une des fonctions spécifiées, sélectionnez alors la fonction **Reconnaissance automatique**.

La reconnaissance de carte dépend du terminal utilisé, vous trouverez donc sur le tableau ci-dessous les caractéristiques de votre lecteur. Pour pouvoir utiliser le terminal X13, GCR400 et 500, vous devez activer le logiciel avec la Keycard disponible en option.

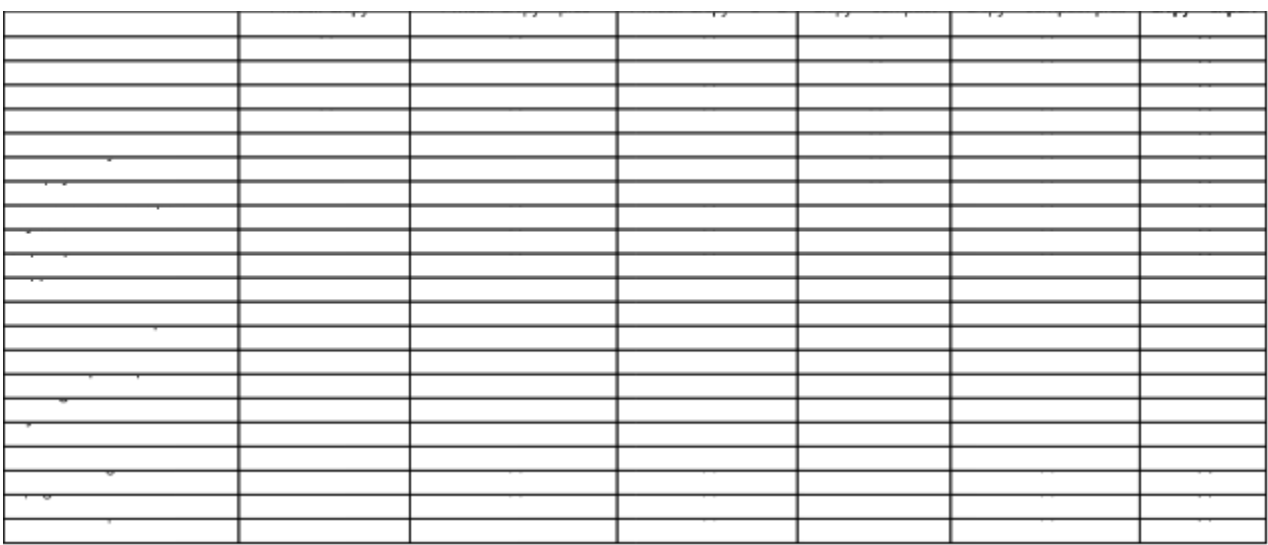

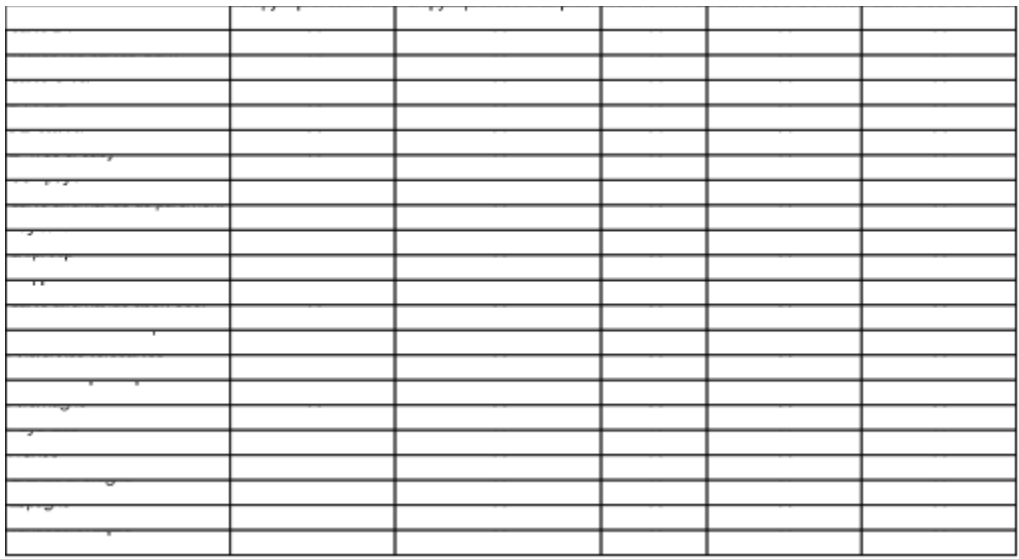

### Menu Options

Le menu **Options** permet de définir le **port série** (Port COM) sur lequel est raccordé Chipy™. De plus, il permet de définir les **Options programme**  pour les opérations de lecture et d'enregistrement et de rajouter de nouveaux réseaux à la liste des réseaux.

#### **Sommaire**

Port (Port COM) Options programme Entrer nouveau réseau

# Port (Port COM)

C'est ici que vous devez sélectionner le **port série (Port COM)** sur lequel vous raccorderez Chipy™. Le message **Chipy™ est installé sur le port** confirme que le logiciel a reconnu le terminal, côté matériel. Si Chipy™ n'est détecté sur aucun des quatre ports série, vérifiez si ce port n'est pas occupé par un autre logiciel ou un autre pilote et donc bloqué (pilote souris, logiciel terminal, etc.) ou si les paramètres BIOS ne conviennent pas.

**Sommaire Menu Options** 

### Options programme

C'est dans la boîte de dialogue **Options programme** que sont fixés les paramètres spéciaux pour la gestion des données de Chipy™. Ces options sont composées des zones **Environnement, Saisie** et **Carte**.

#### Zone **Environnement:**

Ce **Répertoire de données** indique le chemin d'accès permettant au logiciel de sauvegarder les données carte qui ont été extraites. Vous pouvez définir ce chemin à votre gré, mais avec le format [lecteur]:\ [répertoire cible].

Pour importer et exporter des données, sélectionner comme consignes les **caractères de séparation de champs**.

L'option Langue permet de sélectionner la **Langue programme**.

#### Zone **Saisie:**

La saisie d'un numéro quelconque de lignes dans l'option **Protéger zone GSM Numéros d'appel abrégés** permet de verrouiller les numéros abrégés dans le dossier Répertoire téléphonique en vue de leur traitement dans le PC.

L'option **Déplacer saisies lors de la suppression/insertion** permet de déplacer des blocs de numéros d'appel lors de l'insertion ou de la suppression de lignes isolées.

La zone **Internationalisation** définit les préfixes de chaque pays ainsi que la fonction Internationaliser les numéros de téléphone

Si l'option **Représenter les noms de réseau à l'écran sous forme abrégée** est active, ils seront affichés, dans le dossier Réseaux préférés, accompagnés de la désignation apparaissant dans des fenêtres plus petites.

#### Zone **Carte:**

L'activation de l'option **Lire toujours la totalité de la carte** permet d'importer dans la mémoire programme la totalité du contenu d'une carte insérée.

L'option **Vérifier le code PIN lors de la reconnaissance carte** invite le programme à interroger immédiatement le code PIN lors de l'insertion d'une carte protégée par un PIN.

**Horodatage** crée un fichier LOG avec heure et date (fonction

pointeuse) lors de l'activation ou de l'insertion du carte.

Par ailleurs, elle définit le comportement par défaut lors du transfert de nouvelles données sur la carte SIM (**Ecraser** les données existantes ou **Coller** aux données existantes).

La saisie effectuée dans les champs **PIN 1 et PIN 2 Standard** est prise en charge en tant que paramètre par défaut en cas de contrôle PIN correspondant.

**Sommaire Menu Options** 

## Entrer nouveau réseau

La boîte de dialogue **Entrer nouveau réseau** permet d'ajouter un ou plusieurs réseaux de téléphonie mobile dans le Dossier Réseaux préférés. Ce nouveau réseau est défini par les informations **Indicatif pays (MCC), Indicatif réseau (MNC), Nom** du réseau.

Les informations sur l'indicatif du pays (MCC) et réseau (MNC) sont déjà affichées à l'écran sur de nombreux téléphones mobiles. Si ce n'est pas le cas, adressez-vous à la Hotline de votre opérateur.

Une fois le nouveau réseau intégré à la liste existante, un fichier appelé **NETZE.ADD** est créé dans le répertoire d'installation de Chipy™. Ce fichier peut être édité et modifié via un quelconque éditeur de texte. Il est à noter que les enregistrements sont séparés par des séparateurs de champs. Ces séparateurs sont accessibles à l'aide de la combinaison de touches **[Alt] +[1]+[2]+[4]** ou **[AltGr]+[ | ]**.

**Sommaire** Menu Options

# Dossier Répertoire téléphonique

Les cartes SIM de la phase 2 supportent les numéros d'appel abrégés et quelques autres mémoires de numéros d'appel. Chaque zone de mémoire peut être enregistrée ou extraite séparément. Les cartes des phases 1 / 2 / 2+ disposent des mémoires suivantes :

#### **Numéros abrégés** Phases 1 & 2

Cette mémoire de numéros d'appel contient des numéros abrégés accessibles par l'intermédiaire de la fonction Répertoire téléphonique de votre téléphone mobile. Les cartes des phases 1 & 2 se distinguent par le nombre de caractères du nom.

#### **Numéros d'appel fixes** Uniquement phase 2

Les numéros d'appel fixes autorisent une utilisation limitée du téléphone mobile. Vous pouvez créer un PIN2 (Personal Identification Number) via le **menu Carte** et autoriser ensuite uniquement les numéros fixes pour les utilisateurs du téléphone mobile. Pour créer un PIN2, il faut que cette fonction soit préinstallée sur la carte par l'opérateur.

#### **Numéro(s) d'appel personnels** Phases 1 & 2

C'est dans cette mémoire qu'est sauvegardé le numéro d'appel sous lequel vous êtes joignable sur votre téléphone mobile. Il est possible de mémoriser plusieurs numéros, mais ce paramètre n'a en réalité aucune action sur le numéro d'appel qui vous a été attribué. Cette mémoire sert uniquement d'information. Peu de téléphones mobiles du commerce sont en mesure d'afficher plus de numéros que le 1er enregistrement effectué ici.

#### **Numéro(s) d'appel verrouillé(s)** Phase 2+

Les enregistrements contenus dans le dossier Numéros d'appel verrouillés empêchent, s'il est activé, de composer ces numéros. Vous pouvez créer un PIN2 (Personal Identification Number) à l'aide du **menu Carte** et verrouiller ensuite la numérotation des enregistrement contenus dans ce dossier. Pour créer un PIN2, il faut que cette fonction soit préinstallée sur la carte par l'opérateur.

Le dossier Numéro(s) d'appel verrouillé(s) n'est disponible que si cette mémoire a été configurée sur la carte.

#### **Numéro(s) d'appel service** Phase 2+

C'est dans cette mémoire, si elle est installée sur la carte, que le fournisseur d'accès ou l'opérateur réseau archive des numéros d'appel de service.

# Dossier Messages courtes SMS

Les nouveaux téléphones mobiles ne sont pas uniquement conçus pour la transmission vocale, il peuvent également envoyer des messages texte de 160 caractères maximum.

Ce(s) message(s) peuvent être rédigés en clair dans le dossier **Messages courtes SMS** (Short Message Service) et transférés ensuite sur la carte SIM.

Les messages courtes sont transmis au destinataire défini par vous à l'aide du numéro d'appel mobile via le centre de messagerie de l'opérateur. Leur durée de validité maximale étant de 48 heures, ces messages atteindront leur destinataire même s'il n'est pas branché sur un réseau.

Pour connaître le nombre de messages courtes pouvant être stockés sur la carte SIM, consultez le profil de votre carte.

# Dossier Réseaux préférés

De nombreux pays disposant de plusieurs réseaux de téléphonie mobile dont les tarifs (roaming/d'itinérance) peuvent présenter certaines différences, vous pouvez entrer dans le dossier **Réseaux préférés** vos réseaux préférés pour vos déplacements à l'étranger.

Confectionnez en double cliquant ou par Drag & Drop la liste de vos réseaux préférés et transférez-la sur la carte SIM. A l'étranger, votre téléphone mobile cherchera d'abord le réseau de téléphonie mobile que vous aurez sélectionné et vous invitera à sélectionner un autre réseau uniquement si la liaison ne peut être établie.

### Menu Aide

Le menu **Aide,** dans lequel vous vous trouvez en ce moment, propose, dans le **Sommaire**, des textes explicatifs et des textes d'aide à la manipulation. Par ailleurs, la fonction **Info** vous indique la version du logiciel et le numéro de série de Chipy™.

# Lenvironnement C-Tel

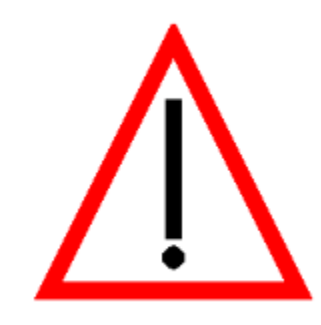

**Attention:** La carte C-Tel nest utilisée quen Allemagne. Les instructions dutilisation et de laide en ligne ne sonst donc pas disponsible dans toutes les langues.